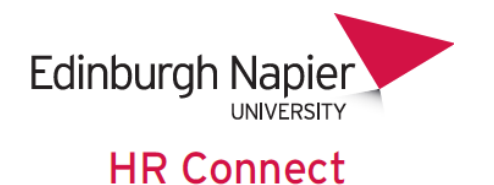

# **Self Service User Guide Employment Details**

# **CONTENTS**

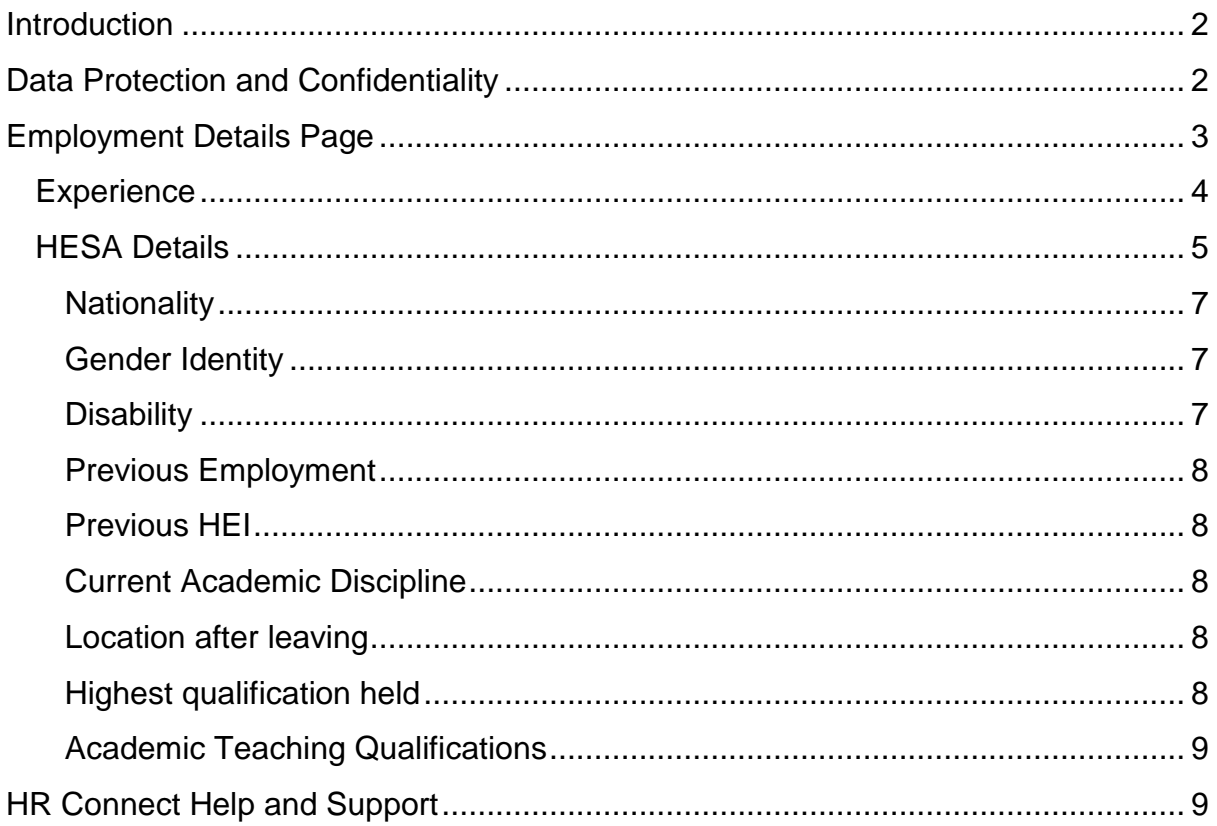

# **VERSION HISTORY**

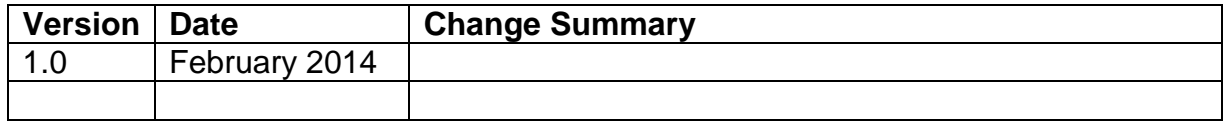

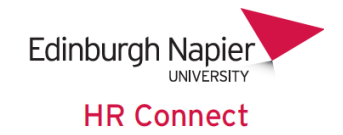

# <span id="page-1-0"></span>**Introduction**

HR Connect is an online Employee Self Service system that provides staff with instant access to their personal data. This data includes, where available and relevant:

- Personal information including your contact details
- Information about your next of kin and emergency contacts
- Bank account details
- Absence and Holiday details, including holiday, sickness and other absence types
- Pay and P60 details, with easy access to payslips and P60 information
- Employment details, including your current and previous jobs
- Higher Education Statistics Agency (HESA) data
- Learning history, including a record of personal learning and future event bookings

Certain information has been retained from previous HR systems and where available and appropriate dates back to 2001.

Staff will also be able to update their own personal information, request leave, book attendance on learning events and record personal learning activities.

Full details of what information can be accessed and updated can be found within the separate manuals covering each area of the system.

# <span id="page-1-1"></span>**Data Protection and Confidentiality**

As HR Connect contains detailed personal information it is important that you use it responsibly to ensure that the security of your information is maintained at all times.

When you have finished using HR Connect please always log out or close your web browser or tab. Unlike other web based systems HR Connect does not retain your login information and you will need to enter your username and password every time you access the system.

It is also important that you never let anyone else know your university username and password as this information would allow people to access your personal information with a risk of identity fraud. If you believe others may be aware of your [password](http://staff.napier.ac.uk/services/cit/infosecurity/Pages/Password.aspx) please change it immediately.

If at any point you feel that your information security may have been compromised you should contact the University's IT Help Desk in the first instance (ext.3000). More details about [information security](http://staff.napier.ac.uk/services/cit/infosecurity/Pages/InformationSecurityPolicy.aspx) can be found on the Staff Intranet.

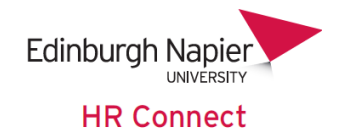

# <span id="page-2-0"></span>**Employment Details Page**

Once you have logged onto HR Connect, click on the '*Employment' home page* to access your employment Experience and HESA (Higher Education Statistics Agency) details.

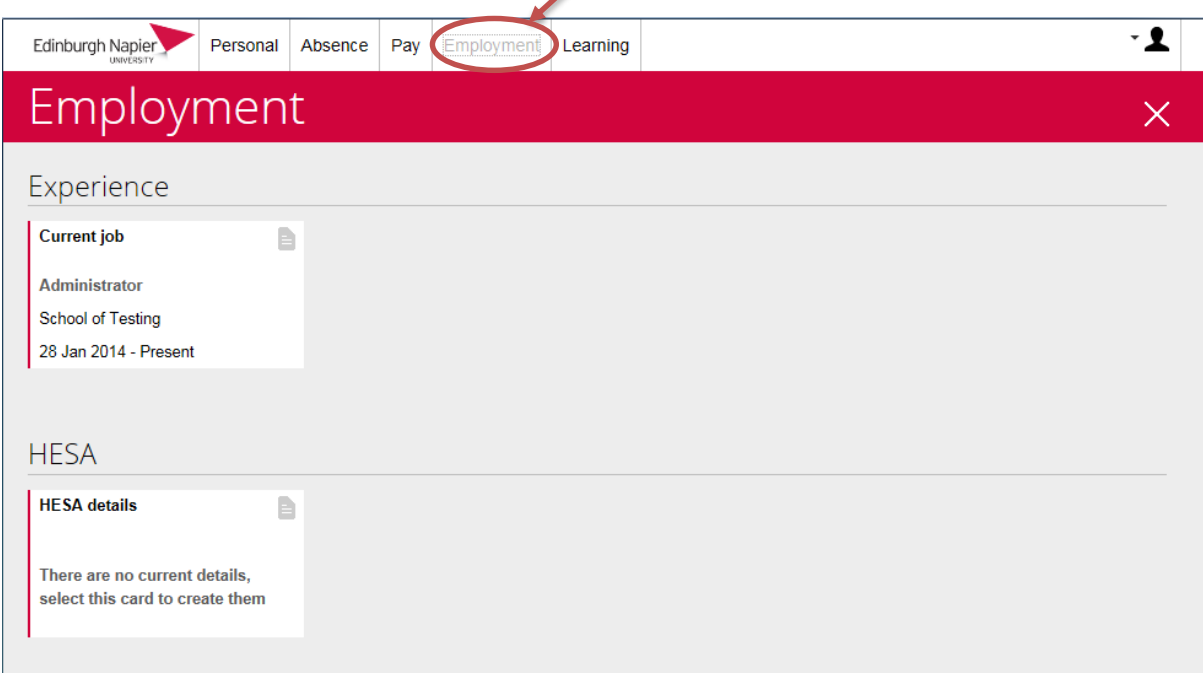

Your employment details are displayed as cards on the page.

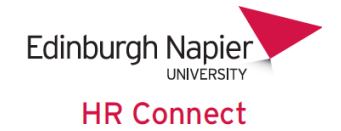

# <span id="page-3-0"></span>**Experience**

This section contains cards relating to your own current and historic jobs in the university.

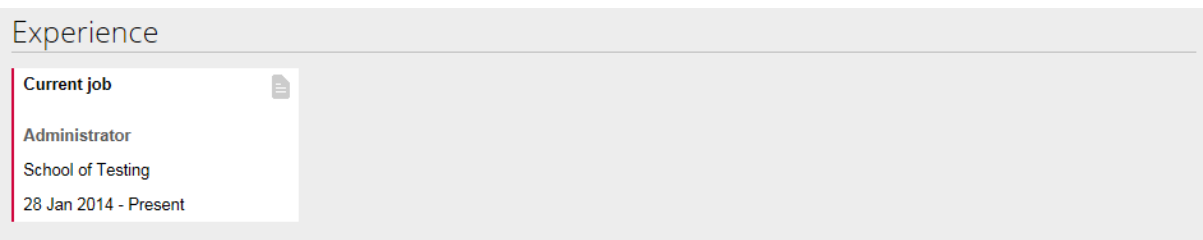

Please note that for historic information prior to 2011 which was imported into the system, the department is not fully recorded and will show as 'Leavers'.

Click into any card to see the details.

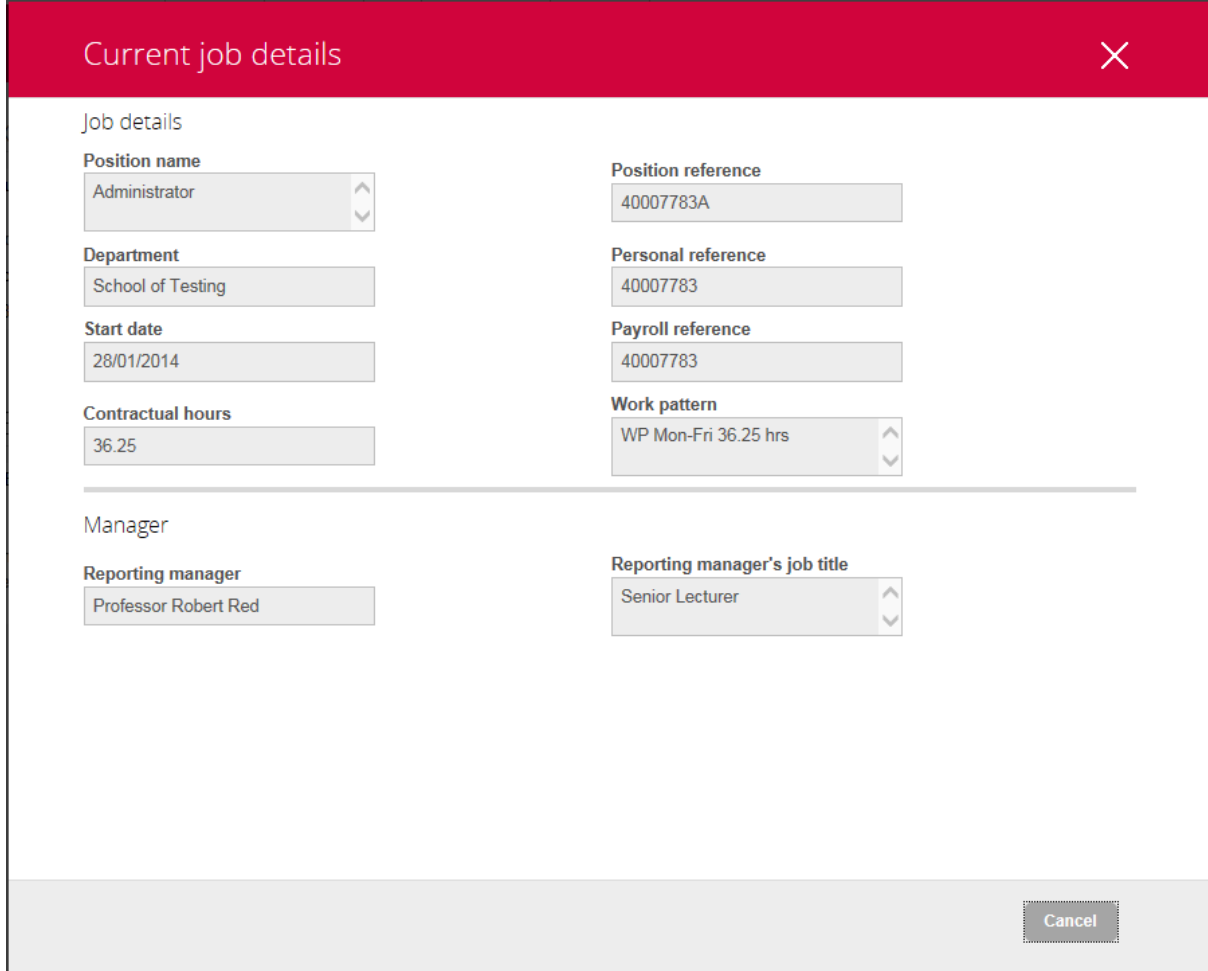

You are not able to update any information on this screen. If any information is incorrect or out of date please contact your manager in the first instance, who will be able to raise the relevant change paperwork with HR.

*Self Service User Guide Employment Details Page 4 of 9 February 2014*

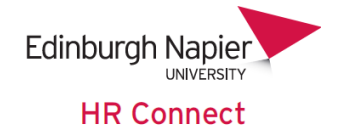

# <span id="page-4-0"></span>**HESA Details**

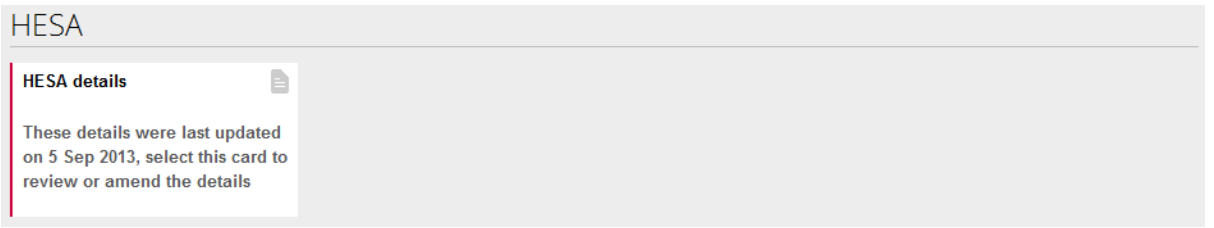

Click into the card to view and update your HESA (Higher Education Statistics Agency) details.

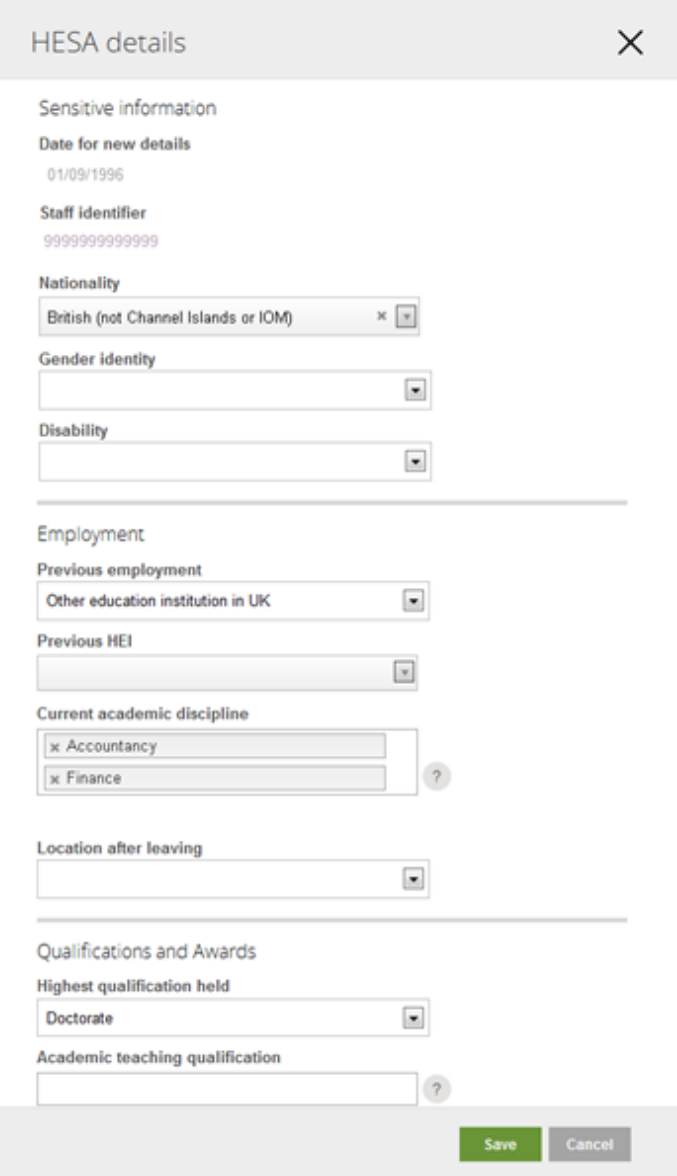

If information is incorrect or needs to be updated please complete those details and

click save

*Self Service User Guide Employment Details Page 5 of 9 February 2014*

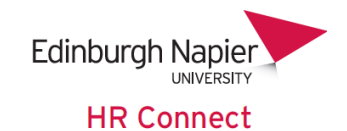

Please note that there are complex rules around the return of HESA information and this screen may be set to a 'read only' status in the period leading up to the HESA return. You will be informed by e-mail if and when this is the case.

It may also be necessary in some circumstances for us to amend the information that you have recorded on this screen to correctly comply with the HESA rules and regulations.

You are unable to amend the *'Date for New Details'* (normally the date you joined Edinburgh Napier University) or the *'HESA Staff Identifier*'. The other fields can be updated.

Where appropriate click on the  $*$  icon to remove the currently recorded information in any field.

Click on the  $\blacksquare$  icon to select from or search through a list of appropriate values. A

black triangle denotes a simple list and a grey triangle  $\Box$  denotes a search.

For a simple list (black triangle) just click on the triangle and select the appropriate value from the list. For example under 'Previous employment' the following list is available.

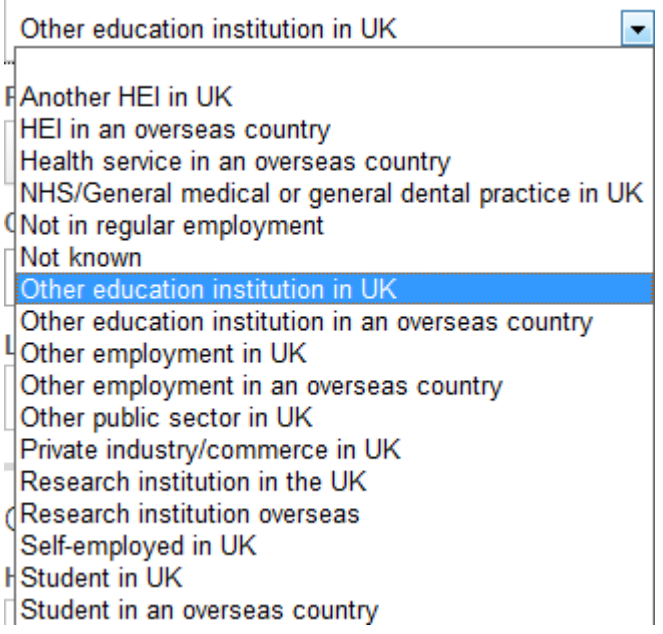

Where a search is available (grey triangle) type two or more letters from the item that you wish to search for to begin your search. For example under 'Nationality' the following search is available.

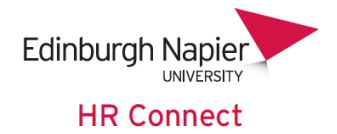

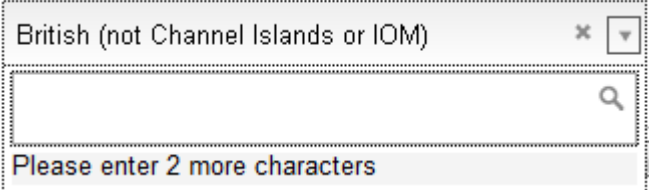

Please note that partial search is used, so that, for example entering 'amer' in the Nationality field will return American, American Samoa and Cameroon as they all contain the letters 'amer'.

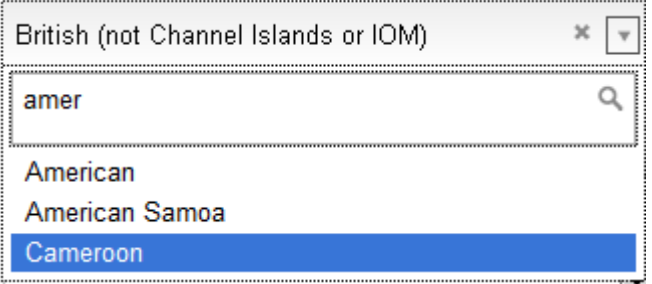

Once you have found the correct value click to select it.

# <span id="page-6-0"></span>**Nationality**

A nationality must be recorded. Please only update if this information is incorrect or if your nationality has changed.

## <span id="page-6-1"></span>**Gender Identity**

The information in this field is optional and can be left blank, or the appropriate value selected.

# <span id="page-6-2"></span>**Disability**

The information in this field is optional and can be left blank, or the appropriate value selected. If you have updated Disability in the Personal Details section then you should update in this view too. If not, then this will be updated for you by your HR Adviser to ensure that HESA validation rules are met.

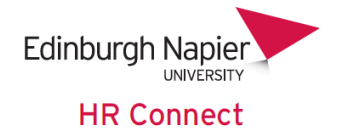

## <span id="page-7-0"></span>**Previous Employment**

Records the type of previous employer. Please note that if *'Another HEI in the UK'* is recorded here the following field *'Previous HEI'* should also be recorded.

#### <span id="page-7-1"></span>**Previous HEI**

This information should only be recorded if *'Previous Employment'* has been recorded as *'Another HEI in the UK'*.

#### <span id="page-7-2"></span>**Current Academic Discipline**

This field should only be recorded for academic staff. The current academic discipline is the area(s) that you are currently teaching and / or researching in. It is not necessarily the area in which you have academic qualifications.

You can record up to two disciplines. To record a single discipline, click into the field and search for the relevant discipline.

**Current academic discipline** 

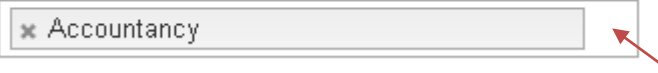

To record a second discipline click into the white space to the right of the first recorded discipline.

**Current academic discipline** 

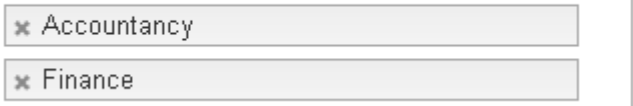

If you are involved in more than two academic disciplines please record the main two. There is no order of precedence, so your main academic discipline could be recorded as the second one on the system.

## <span id="page-7-3"></span>**Location after leaving**

This information would only be recorded if you have given notice of leaving, and you are leaving within the current HESA return year, which runs from the 1<sup>st</sup> August to the 31<sup>st</sup> July. Please contact HR if you are unsure.

## <span id="page-7-4"></span>**Highest qualification held**

Only the highest qualification should be recorded.

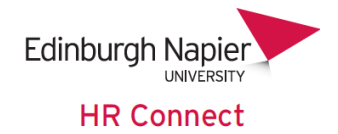

# <span id="page-8-0"></span>**Academic Teaching Qualifications**

This field should only be completed for academic / teaching staff.

You can record up to six qualifications. To record a single qualification, click into the field and search for the relevant qualification.

**Academic teaching qualification** 

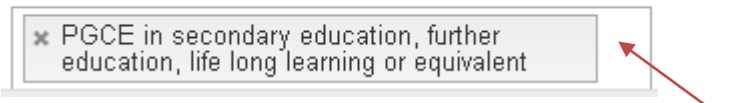

To record a further qualification, click into the white space to the right of any other recorded qualification.

#### **Academic teaching qualification**

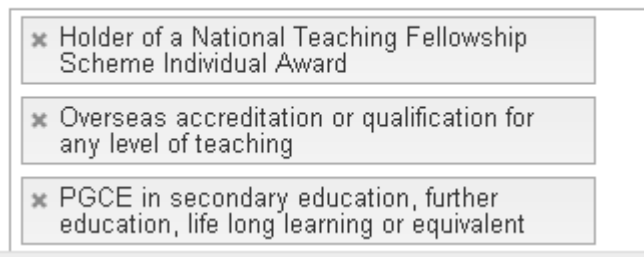

If you have more than six '*Academic teaching qualifications'* please record the six of the highest level. There is no order of precedence, so what you consider to be your main teaching qualification does not have to be recorded as the first one on the system.

# <span id="page-8-1"></span>**HR Connect Help and Support**

If any of your information is incorrect or out of date and you do not have access to update the information yourself please contact your manager in the first instance.

If you need any help, advice or assistance with the system please contact the HR Systems Team on ext. 3728 or email [HRConnect@napier.ac.uk](file://napier-mail.napier.ac.uk/staff/Human%20Resources/Departmental%20Data/humanres/Itrent%20info/Manuals/Self%20Service/HRConnect@napier.ac.uk)